### **UNITED STATES DEPARTMENT OF AGRICULTURE**

Farm Service Agency Washington DC 20250

**For:** State and County Offices

**Online Payment (OLP) Web-Based Application** 

**Approved by:** Associate Administrator for Operations and Management

Thomas & Aple

### **1 Overview**

#### **A Background**

OLP has been created to replace System 36 checkwriting functionality for non-automated program payments. OLP uses the Service Center Information Management System (SCIMS) payee name and address information, and the Financial Services assignment, joint payment, and direct deposit information.

OLP payment requests will interface with the National Payment Service (NPS) for certification and signing. Disbursements will be made by either of the following:

- automated clearing house
- Treasury check.

OLP is included in County Release No. 655. After installing County Release No. 655, the non-automated System 36 checkwriting/disbursement function will be disabled. All payment requests **not** initiated by an automated program application will be entered through OLP.

**Exception:** Interest penalties and additional interest penalties for payments issued through System 36 **before** installing County Release No. 655 will continue to be entered through the System 36 accounting's checkwriting/disbursement function.

### **B Purpose**

This notice provides instructions for using OLP **after** installing County Release No. 655.

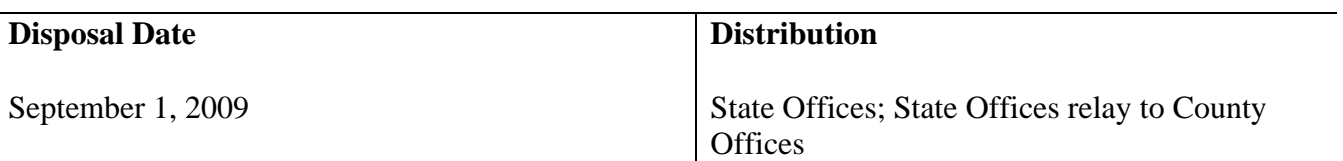

### **1 Overview (Continued)**

### **C Contacts**

If there are questions about this notice, State Offices shall contact the appropriate office as follows.

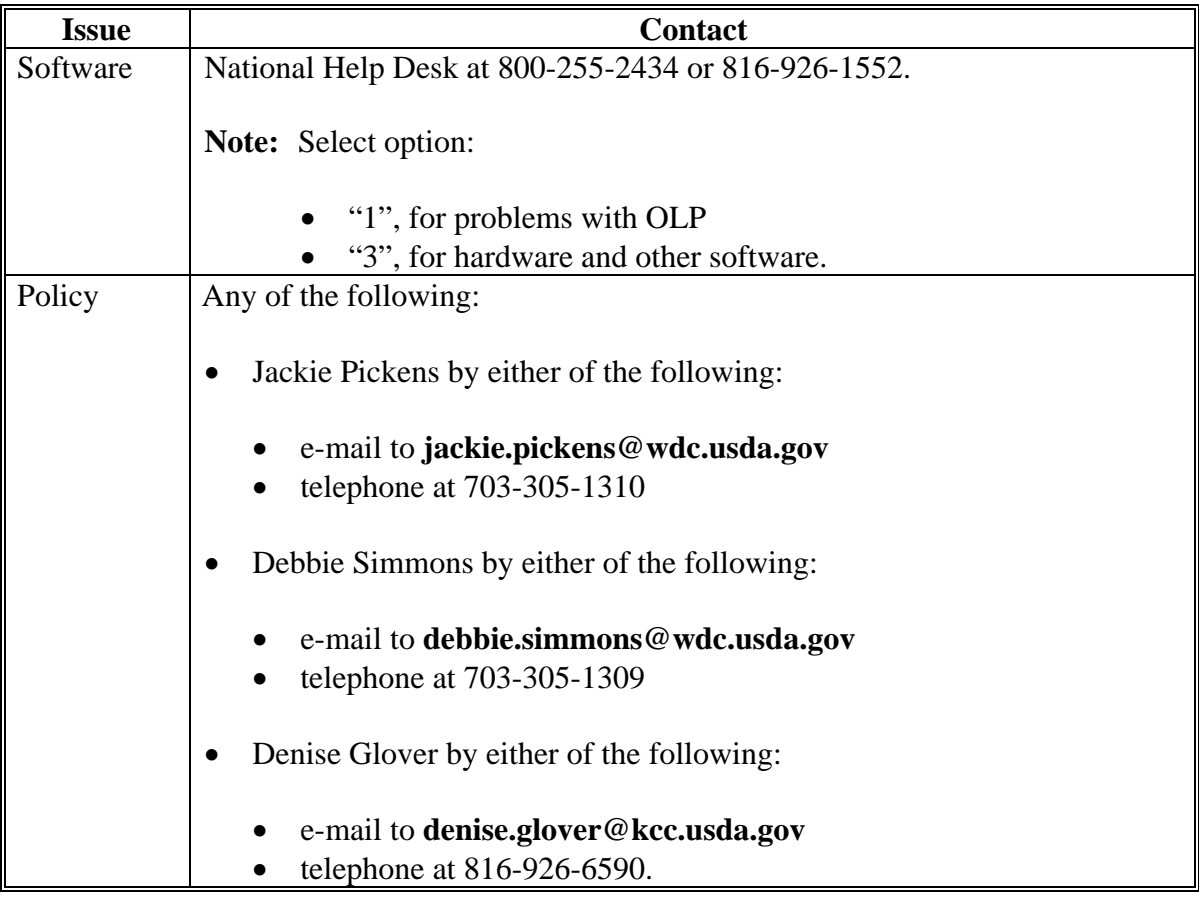

## **2 Using OLP in State or County Offices**

### **A When to Use OLP**

OLP is to be used when a payment **must** be made for a program that does **not** have an automated program application that interfaces with the System 36 accounting application or NPS. The programs, associated program codes, and reference number requirements, are provided in Exhibit 1.

### **B Login to OLP**

State or County Office employees **must** have a valid eAuthentication user ID and password to login.

To login to OLP, do the following:

- go to FSA's Intranet Home Page at **http://intranet.fsa.usda.gov/fsa/**
- under Links, CLICK "**FSA Applications**"
- scroll down and under Financial Services, CLICK "**Financial Applications**"
- on Financial Applications Screen, CLICK "**FSA Financial Services**"
- a Security Alert pop-up screen will be displayed, CLICK "**OK**".

The following eAuthentication Warning Screen will be displayed. CLICK "**Continue**" and the eAuthentication Login Screen will be displayed.

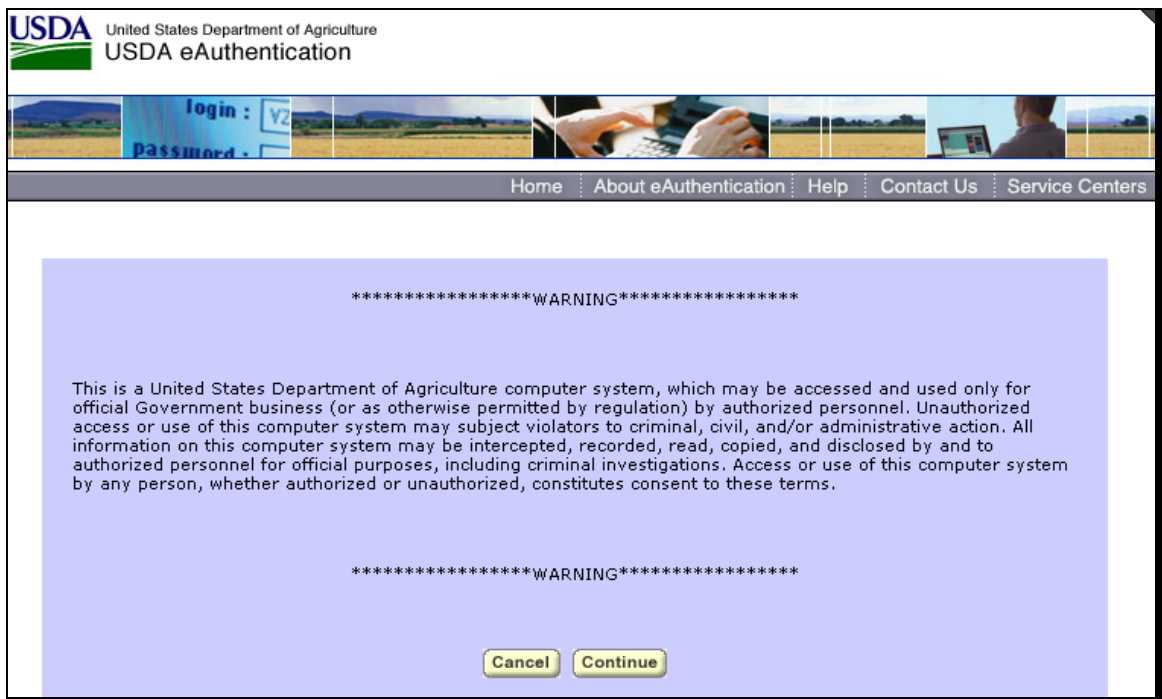

## **B Login to OLP (Continued)**

The following is an example of the eAuthentication Login Screen. Enter a valid eAuthentication user ID and password, and CLICK "**Login**".

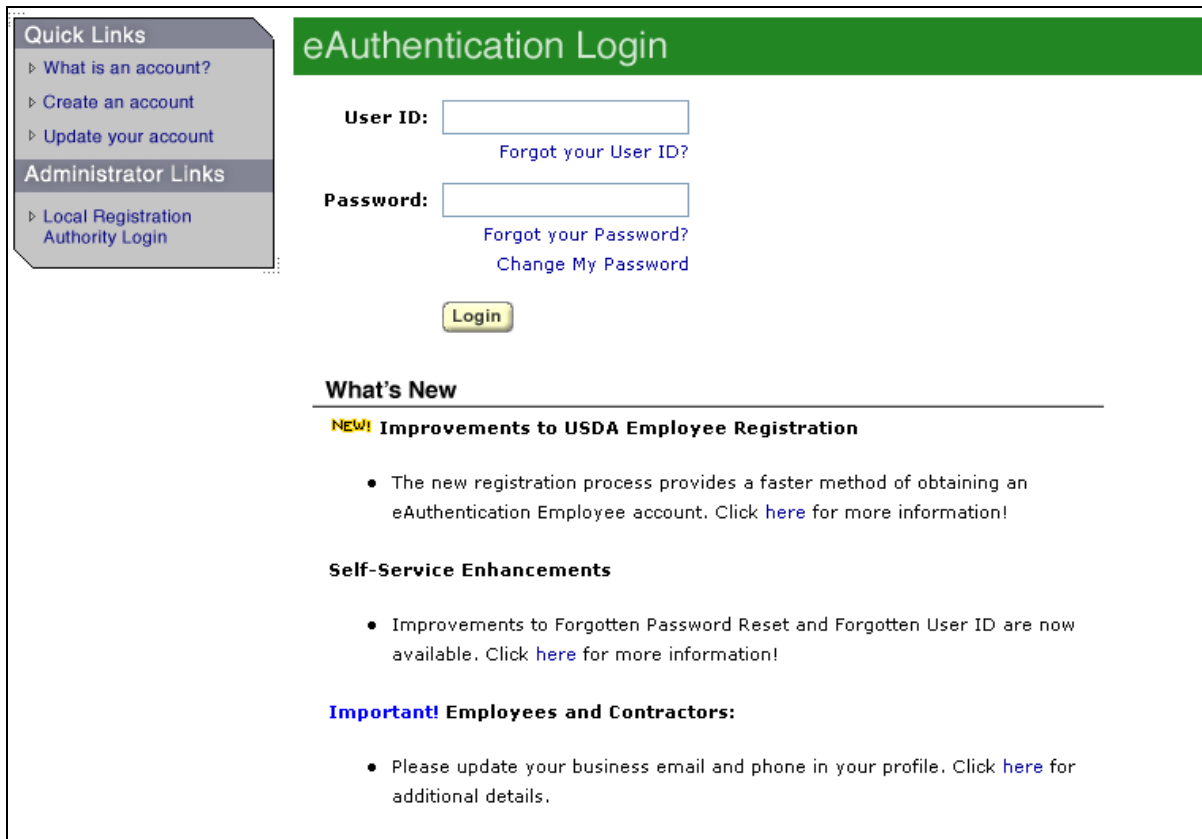

### **C Example of the Online Payment Home Page**

The FSA Financial Services Home Page will be displayed, CLICK "**Online Payments**". This is an example of the Online Payment Home Page. Under the OLP Menu on the left, users click the option of the function to be performed.

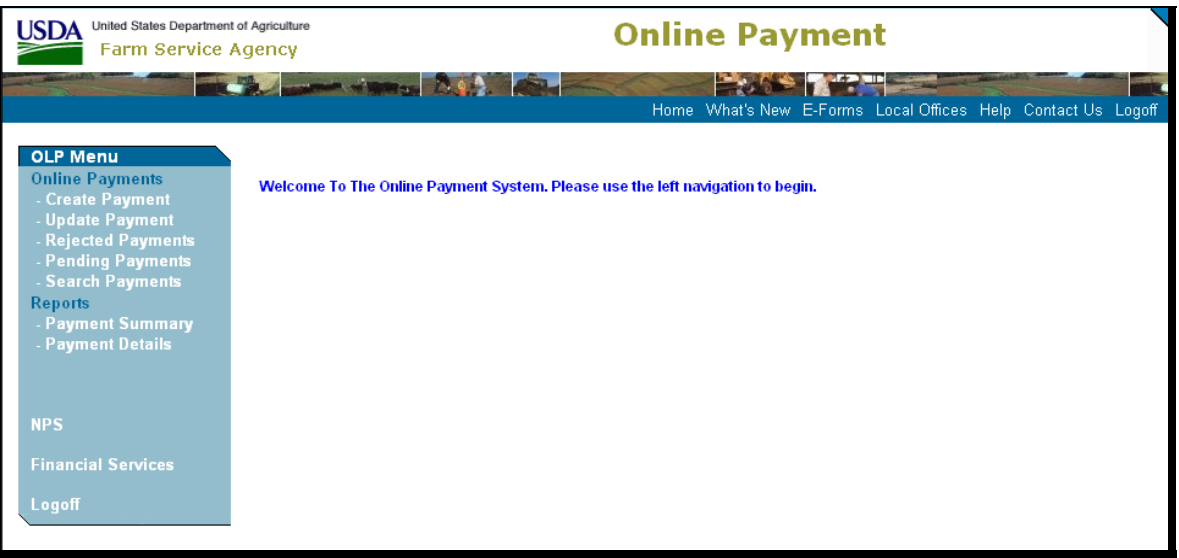

For instructions to:

- create a payment, see paragraph 3
- update a payment, see paragraph 4
- handle rejected payments, see paragraph 5
- request a payment summary report, see subparagraph 8 A
- request a payment detail report, see subparagraph 8 B.

## **D OLP Standard Links**

The following links are standard throughout OLP's top banner to assist users with common functions.

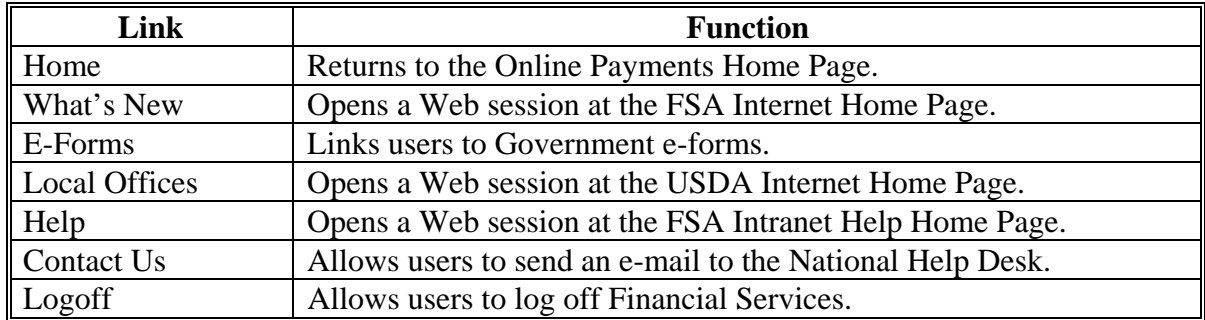

The following links are standard throughout OLP's left banner to assist users with common functions.

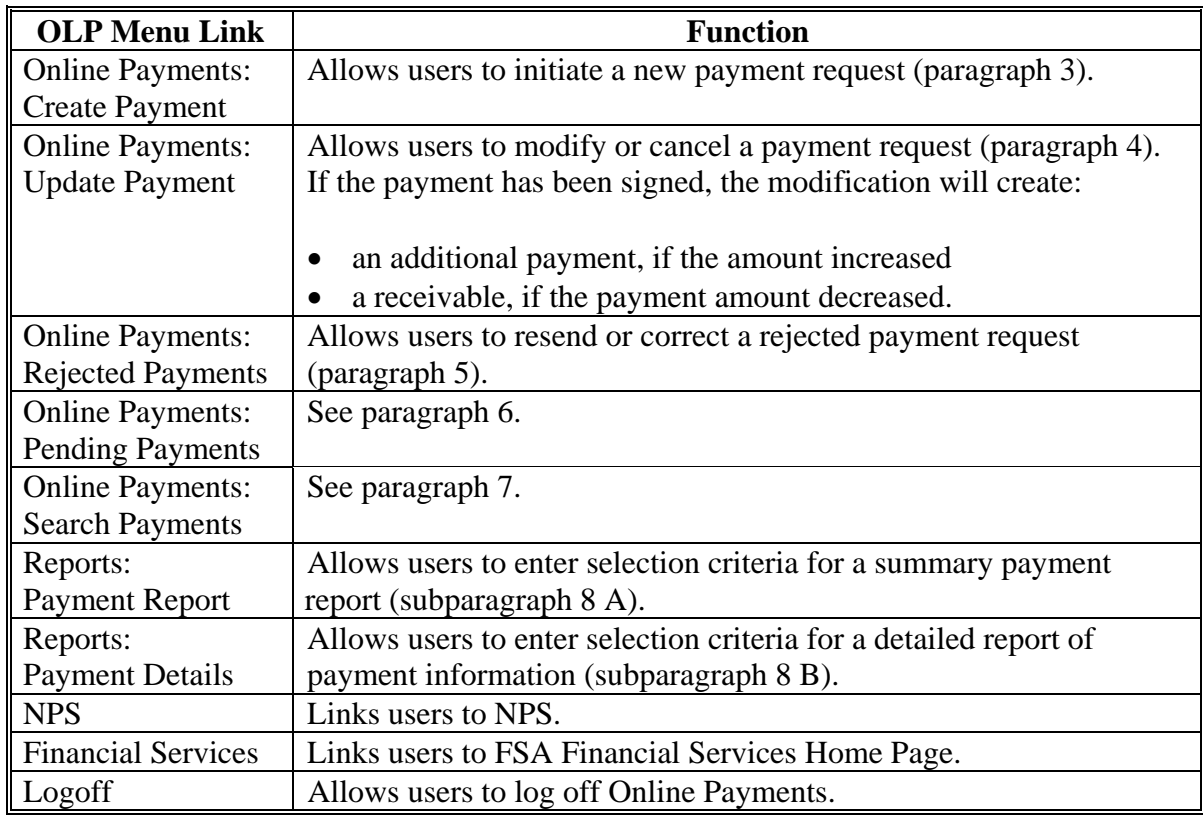

## **E Online Help**

Online help will be available throughout OLP. CLICK "circle with a question mark" on the right top portion of the screen.

## **3 Create Payment Option**

### **A Beginning the Payment Request**

The following screen will be displayed when users CLICK "**Create Payment**".

To begin the payment request, users shall do the following:

- use the drop-down menu to select the State / County to which the payment is applicable
- enter the Program Code for the payment request (see Exhibit 1)
- CLICK:
	- "**Select**", to continue; the SCIMS Customer Search Screen will be displayed
	- "**Reset**", to remove the program code and reset the State and county.

![](_page_6_Picture_65.jpeg)

### **B Payee Selection**

This is an example of the SCIMS Customer Search Screen.

![](_page_7_Picture_44.jpeg)

See 1-CM for instructions on completing the SCIMS Customer Search Screen and selecting the customer.

**Note:** The customer **must** have a valid tax ID number.

After the customer is selected, the Online Payments: Create Payment – Payment Entry Screen will be displayed.

### **C Entering Payment Information**

This is an example of the Create Payment – Payment Entry Screen.

![](_page_8_Picture_101.jpeg)

Entries are **required** in the following fields.

- Payment Amount.
- Confirm Amount; **must** match the originally entered payment amount.
- Submission Date. The date defaults to the current date, but can be changed up to 45 calendar days in the future. OLP will send the payment request to NPS 1 **workday before** the Date, or immediately if the Submission Date is the current date.
- Prompt Pay Due Date, if the program is subject to prompt payment rules. If Submission Date is:
	- current date, then Prompt Pay Due Date **cannot** be greater than 30 calendar days from Submission Date
	- greater than the current date, then Prompt Pay Due Date **cannot** be:
		- less than calendar Date
		- greater than 30 calendar days from calendar Date.

### **C Entering Payment Information (Continued)**

- Reference Number. The type of reference number will **vary** based on the type of reference number associated with the payment request. The number can be alpha numeric but **cannot** exceed 12 characters and **cannot** contain special characters.
	- **Note:** The title of the block, in this example, "APPLICATION NUMBER", will identify the type of reference number required for the program code.

If there is a secondary reference number, a field will be displayed for entry. A secondary reference number is **not** required.

If the program allows an alternate payee to receive funds, a check  $(\checkmark)$  box will be displayed, as shown in this example. CHECK  $(\checkmark)$  "Alternate Payee" to make the payment payable to a third party.

If users enter information in Comment Lines 1 to 4 that are free form entries, the information will be displayed on the Disbursement Transaction Statement.

CLICK either of the following:

- "Add", to complete the payment request; the Create Payment Payment Detail Screen will be displayed
- "**Reset**", to reset the input to blank.

### **D Payment Information Confirmation**

This is an example of the Create Payment – Payment Detail Screen.

![](_page_10_Picture_47.jpeg)

An OLP informational message will be displayed that the payment was successfully completed, and the date that the payment will be sent to NPS for certification and signing.

**Note:** There is no date in the message because the submission date was the same day, rather than a future date. The date will be displayed if the submission date is any date other than the current date.

CLICK "**OK**" to accept. The Online Payment Customer Search Screen will be displayed.

### **4 Update Payment Option**

### **A What Can be Updated for a Pending Payment Request or a Rejected Payment Request**

A pending payment request is a payment that was entered in OLP with a Submission Date greater than the current date. The payment is pending until the payment is sent to NPS on the workday before the submission date.

A rejected payment request is a payment request that failed funds control validations so was **not** sent to NPS. The payment request is stored in OLP until modified or deleted.

A payment request that is pending or rejected can be updated to change the:

- program code
- payment amount
- payment issue date
- prompt payment due date
- reference number
- comment lines.

**Note:** The payment may also be deleted entirely.

### **B What Can be Updated for a Submitted Payment Request**

A submitted payment request is a payment request that has been sent to NPS. Once a payment request is submitted to NPS, **only** the payment amount can be updated. If the payment amount is updated, and the payment request:

- has **not** been signed in NPS, the payment amount will be changed
- has been signed in NPS, and the payment amount is:
	- increased, an additional payment will be generated
	- decreased, a receivable will be established for the amount of the decrease.

### **C What Cannot be Updated**

Users may **not** update the tax ID or State/county for any payment request. The payment **must** be deleted if either of these is incorrect.

### **D Completing Update Payment – Payment Search Screen**

On the Online Payment Customer Search Screen, CLICK "**Update Payment**". The Online Payments: Update Payment – Payment Search Screen will be displayed.

![](_page_12_Picture_95.jpeg)

Users can enter specific search criteria to find the payment, or enter the payment request ID when the request ID is known. To enter specific search criteria when the request ID is **not** known:

- from the State / County drop-down menu, select the State and county
- enter the program code of the payment
- from the Payment Status drop-down menu, select the payment status as follows:
	- "pending", if the payment has **not** been sent to NPS
	- "rejected", if the payment failed funds control validations
	- "submitted", if the payment has been sent to NPS
- in the Submission Date Range, enter the beginning and ending submission date range; the submission date is the date that was entered by users when creating the payment (subparagraph 3 C).

#### **D Completing Update Payment – Payment Search Screen**

CLICK either of the following:

- "**Search**", to process the selection; the Update Payments Search Results Screen will be displayed
- "**Reset**", to reset the values to blank.

If the payment request ID is known, enter the payment request ID, and CLICK "**Search**".

#### **E Payment Selection on the Update Payment – Search Results Screen**

This is an example of the Update Payment – Search Results Screen.

![](_page_13_Picture_88.jpeg)

Under Request ID, CLICK "link" for the applicable payment to be updated. If the Payment Status is:

- "**Pending**", the Update Payment Payment Detail Screen will be displayed (see paragraph F)
- "**Submitted**", the Update Payment Payment Detail Screen will **only** allow the amount to be updated (see paragraph G).

### **F Completing Update Payment – Payment Detail Screen for a Pending Payment**

This is an example of the Update Payment – Payment Detail Screen for a pending payment.

![](_page_14_Picture_100.jpeg)

When the payment request is in pending or rejected status, the following selections are available on the Update Payment – Payment Detail Screen:

- "**Update Program Code**", allows users to change the program code **only**
- "**Update Payment**", allows users to update the:
	- payment amount
	- payment issue date
	- prompt pay due date
	- reference number
	- comments
- "**Delete Payment**", removes the entire payment request
- "OK", returns users to the Update Payment Search Results Screen without making any changes.

## **G Update Payment – Payment Detail in Submitted Status, Not Signed Confirmation**

This is an example of the Update Payment – Payment Detail Confirmation Screen when a payment that was submitted to NPS, but is **not** signed, is updated.

![](_page_15_Picture_48.jpeg)

Users can click either of the following:

- Payment Information "**Detail**" link, to see the details of the payment
- "**OK**", to return to the Update Payment Search Results Screen.

### **H Correcting Payment Amounts of Signed Payments**

When the amount of a signed payment is decreased, an overpayment receivable is created. This is an example of the Overpayment – Overpayment Entry Screen when a payment that was signed in NPS is reduced.

![](_page_16_Picture_93.jpeg)

On the Overpayment – Overpayment Entry Screen, enter the following:

- from the Penalty Program Code drop-down menus, select penalty program codes associated with the overpayment
- Penalty Charge Amounts, if applicable
- from the Debt Reason Code drop-down menu, select the debt reason code
- Receivable Due Date; the date defaults to the current date, but may be changed.

Click 1 of the following:

- "**Add**", to complete the process
- "**Reset**", to reset the fields to blank
- "**Exit**", to return to the Payment Detail Screen **without** saving changes.

### **5 Rejected Payments Option**

### **A Why a Payment Rejects**

A payment will be rejected, but saved, when the information on the payment request has passed validations, but the payment **cannot** be submitted to NPS. The most common reason a payment will be rejected is if funds are **not** available in the e-funds control application when the payment request is initiated. There may be other technical issues that can cause a payment to be rejected; for instance, if NPS is temporarily offline.

### **B Selecting Rejected Payments to Retry**

When the reason for the payment rejection is corrected, a rejected payment can be completed. Under OLP Menu, CLICK "**Rejected Payments**". Payments in rejected status will be displayed. This is an example of the Rejected Payments Screen.

![](_page_17_Picture_92.jpeg)

To select the payments to retry, do 1 of the following:

- under Request ID, click link next for applicable payment request ID to correct payment information **before** retrying an individual payment
- under Select, CLICK box for **all** payments and CLICK "**Retry**"
- under Select, CLICK **only** box next to applicable payments and CLICK "**Retry**".

### **5 Rejected Payments Option (Continued)**

### **C Retrying Rejected Payment**

If users selected a payment or multiple payments to retry, the system will immediately retry the payment with the information that was previously entered. If the reason for the rejection:

- has been corrected, the payment will be submitted to NPS
- has **not** been corrected, the payment will reject again and the reason for the rejection will be displayed.

If users selected an individual payment to retry, the reason the payment request failed will be displayed and allow users to make changes to the payment **before** retrying the payment. Users may do any of the following:

- "**Update Program Code**", allows users to change the program code **only**
- "**Update Payment**", allows users to update the:
	- payment amount
	- payment issue date
	- prompt pay due date
	- reference number
	- comments
- "**Delete Payment**", removes the entire payment request.

### **6 Pending Payments Option**

### **A What Payments Are Pending**

A payment will be held in the pending file until the day before the payment submission date. This option is **only** available to view the payments. Any modifications to the pending payment **must** be done by clicking "Update Payment" under OLP Menu.

### **B Viewing Pending Payments**

This is an example of the Pending Payments Screen.

![](_page_19_Picture_86.jpeg)

### **7 Search Payments Option**

### **A What is the Function of the Search Payments Option**

The Search Payments Option allows users to search for payments that are:

- cancelled
- pending
- rejected
- submitted to NPS.

### **B Using Search Payment Option**

The screen and functions are explained in subparagraph 4 D.

### **8 Reporting Capabilities**

### **A Payment Summary Option**

The Payment Summary link is used to request a summary report of payments. The information in this report is limited to summary detail **only**. When users CLICK "**Payment Summary**", the Payment Summary – Payment Search Screen will be displayed. The Payment Summary – Payment Search Screen is divided into 2 sections.

The top section provides search functionality when the Request ID is **unknown**. When users complete the required fields, they can click either of the following:

- "**Search**", if users CLICK "Search", they **must** complete the following fields:
	- State/County
	- Program Code
	- Payment Status
	- Due Date Range Begin and End
	- Additional Search Criteria; 1 of the following fields **must** be completed:
		- None
		- Tax ID and Tax ID Type
		- Last Name and First Name
		- Business Type
- "**Reset**", to reset the fields to blank.

The bottom section provides search functionality when the Request ID is **known**.

If the Search button is selected for either search function, the Online Payment Summary Report will be displayed.

### **B Payment Details Option**

The Payment Details link is used to select a detailed report of payment information. The search criteria are the same as the Payment Summary link, but the results will display additional detail, including:

- initial payment amount
- overpayments
- underpayments
- corrections.

**Note:** Examples of the reports were **not** available for inclusion in this notice.

## **OLP Program Codes**

OLP is to be used when a payment **must** be made for a program that does **not** have an automated program application that interfaces with the System 36 accounting application or NPS. The following are programs, associated program codes, and reference number requirements for OLP.

## **A Concentration Banking System**

![](_page_21_Picture_268.jpeg)

### **B Conservation Program Codes**

![](_page_21_Picture_269.jpeg)

## **OLP Program Codes (Continued)**

## **C Disaster Program Codes**

![](_page_22_Picture_163.jpeg)

## **D DCP Codes**

![](_page_22_Picture_164.jpeg)

## **OLP Program Codes (Continued)**

## **E Loan Program Codes**

![](_page_23_Picture_242.jpeg)

# **F Other Program Codes**

![](_page_23_Picture_243.jpeg)